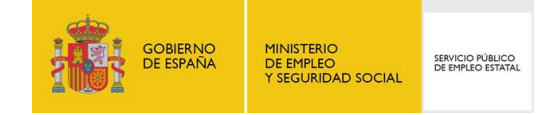

# GUÍA DE USO

## SOLICITUDES DE PRESTACIONES POR DESEMPLEO

**27/01/2017**

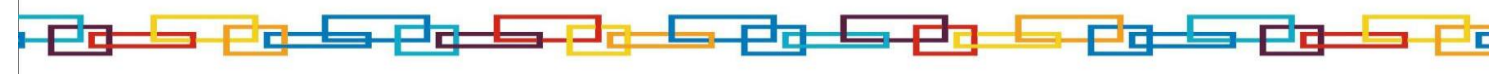

[www.sepe.es](http://www.sepe.es/) Trabajamos para ti

## **I. ¿Qué es?**

A través de este servicio el ciudadano puede realizar el trámite de solicitud de la prestación por desempleo por Internet sin necesidad de desplazarse a la oficina de empleo. Este servicio no supone el reconocimiento de la prestación, dicho reconocimiento se hará posteriormente por un gestor.

## **II. ¿Cómo funciona la aplicación?**

Para acceder a este servicio es necesario disponer de usuario y contraseña obtenido a través del sistema de cl@ve, certificado digital o DNIe.

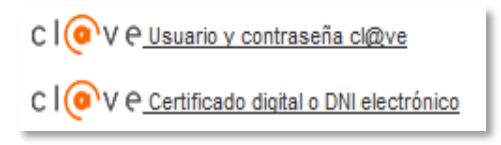

Mediante un sencillo formulario, guiado paso a paso, el ciudadano puede incorporar toda la información que se precise para la solicitud en línea de la prestación.

La presentación de solicitudes por Internet permite que el ciudadano pueda anexar la documentación pertinente en formato electrónico. Además, puede elegir el correo postal, correo electrónico o sms como medio para ser informado de que ya está disponible su resolución en la página web del SEPE.

A continuación se muestra un breve esquema de navegación con las pantallas principales del servicio de solicitud de prestación. A modo de ejemplo se muestra la prestación contributiva:

1. Esta es la primera pantalla del servicio de solicitud de prestación tras la autenticación del ciudadano. Permite elegir el tipo de prestación que se quiere solicitar. Se permite que la prestación solicitada corresponda a situaciones laborales del régimen especial del mar.

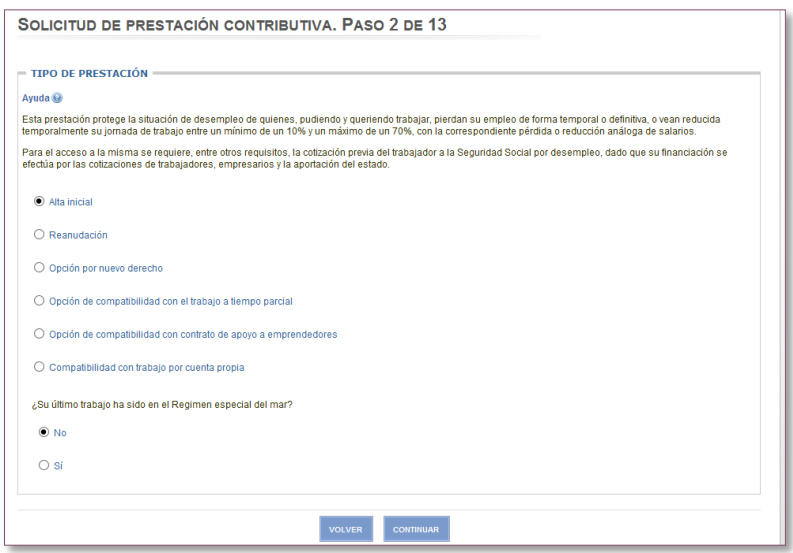

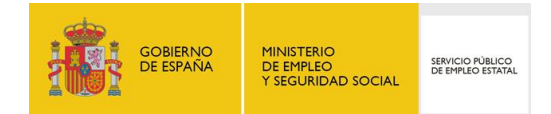

2. Una vez elegido el tipo de prestación que se quiere solicitar, el ciudadano continúa cumplimentando el formulario en el que se incluye información referida a sus datos personales, domicilio habitual y de notificación, hijos que conviven con él o están a su cargo, además de otra información adicional que debe confirmar para continuar con la tramitación de la solicitud.

Cumplimentando todo lo anterior, a continuación se muestra la pantalla de confirmación para generar la solicitud de prestación:

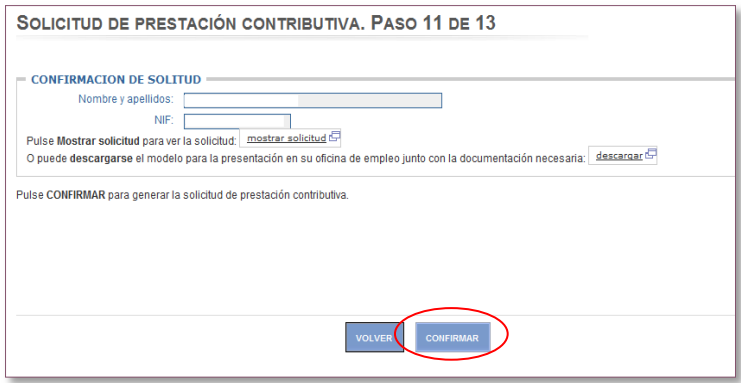

- 3. A continuación se procede a la firma de la solicitud que dependerá de la vía por la que se ha identificado el solicitante.
	- Usuario y contraseña: Se deberá introducir la contraseña de acceso, el código recibido en el móvil y seleccionar el botón "Continuar".

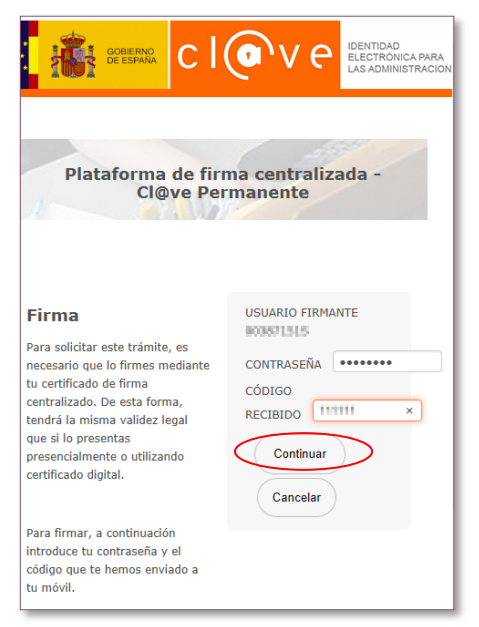

Certificado y DNI Electrónico: Se deberá introducir el código recibido en el móvil.

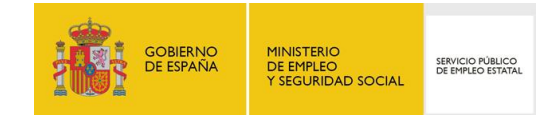

- 4. Por último se muestra una pantalla donde existe la posibilidad de visualizar información del trámite mediante los botones siguientes:
	- **La solicitud**: Modelo de la solicitud con los datos cumplimentados por el ciudadano.
	- **El resguardo**: Resguardo del trámite realizado por Internet.
	- **Visualizar + info**: Mostrará una nota informativa con información sobre las obligaciones a cumplir como beneficiario de prestaciones.

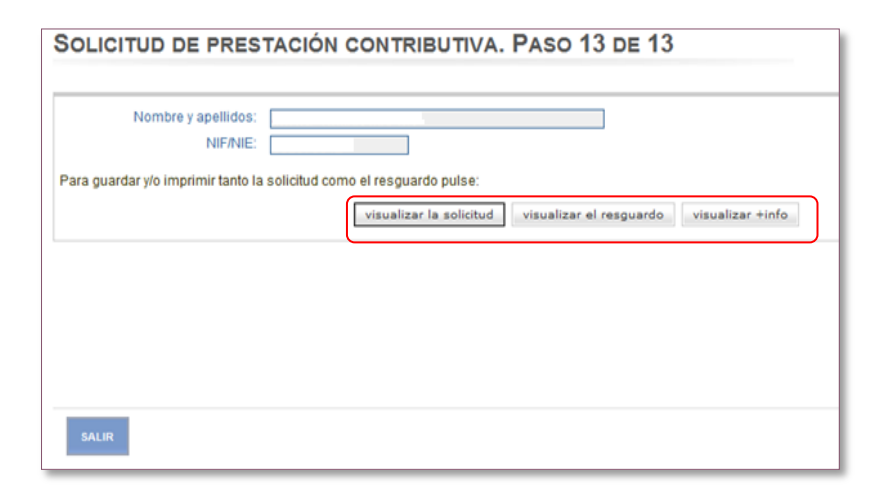

#### **Modelo de la solicitud**

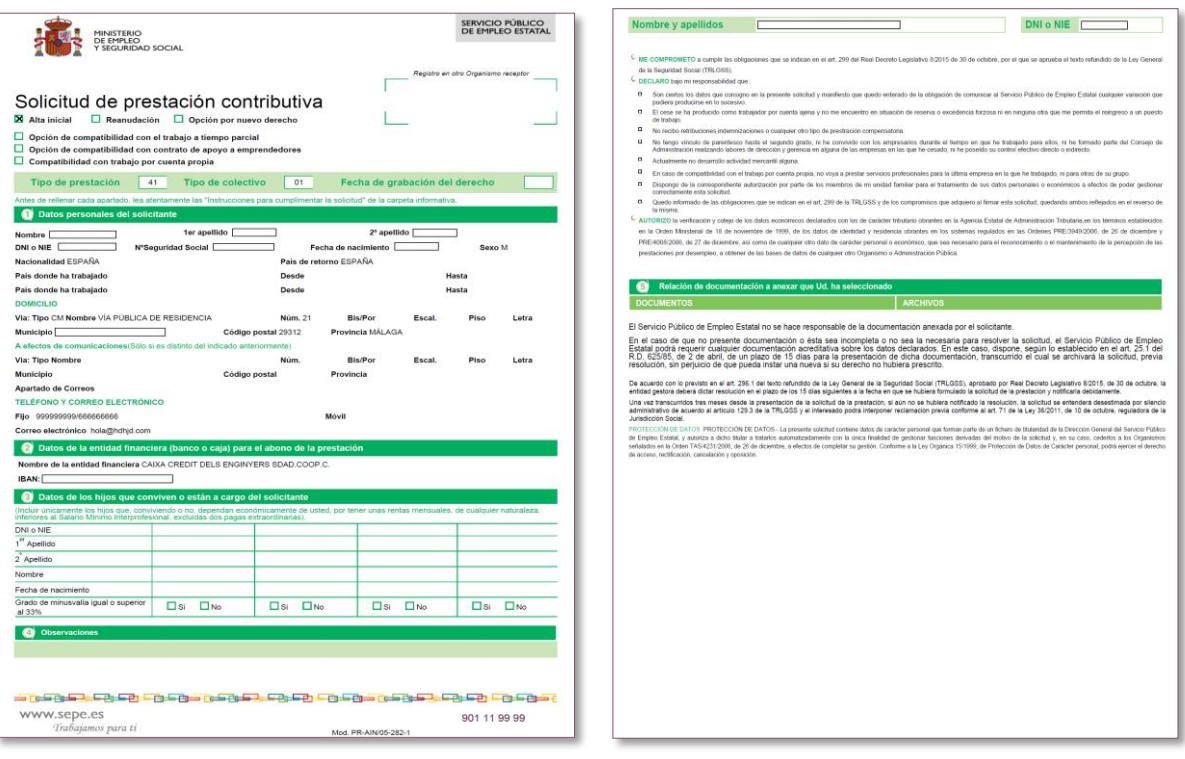

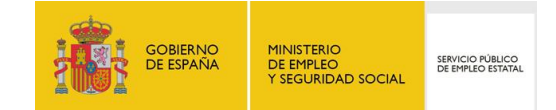

### **Resguardo de la solicitud**

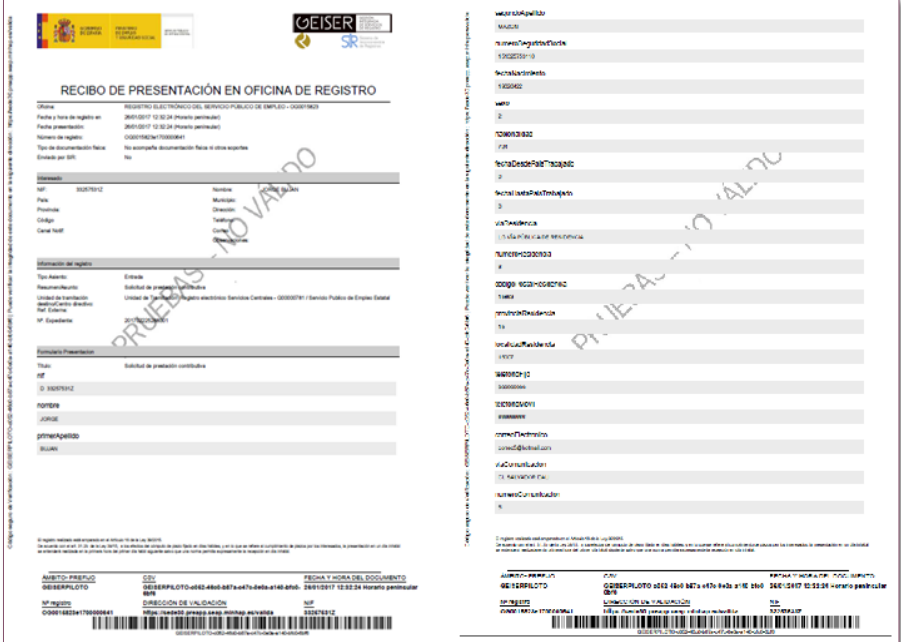

#### **Nota Informativa**

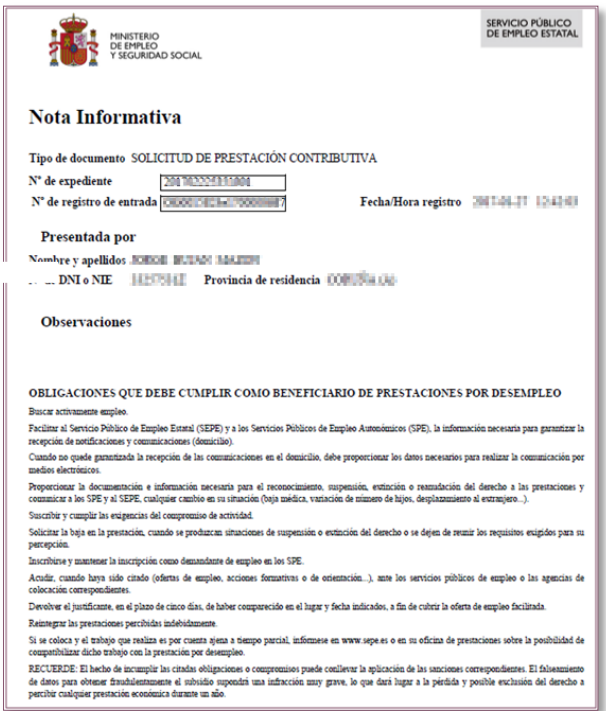